## お客さまWebサービス登録の流れ1

## インターネットで継続手続いただく前に

■本人確認のため、三井住友海上の「お客さまWebサービス」より個人情報を登録いただきます。 具体的な登録手続きについては、以下のフロー図をご覧ください。

■既に「お客さまWebサービス」に登録されているお客さまで、登録したID·パスワードをお忘れの方は、最終ページを ご覧ください。

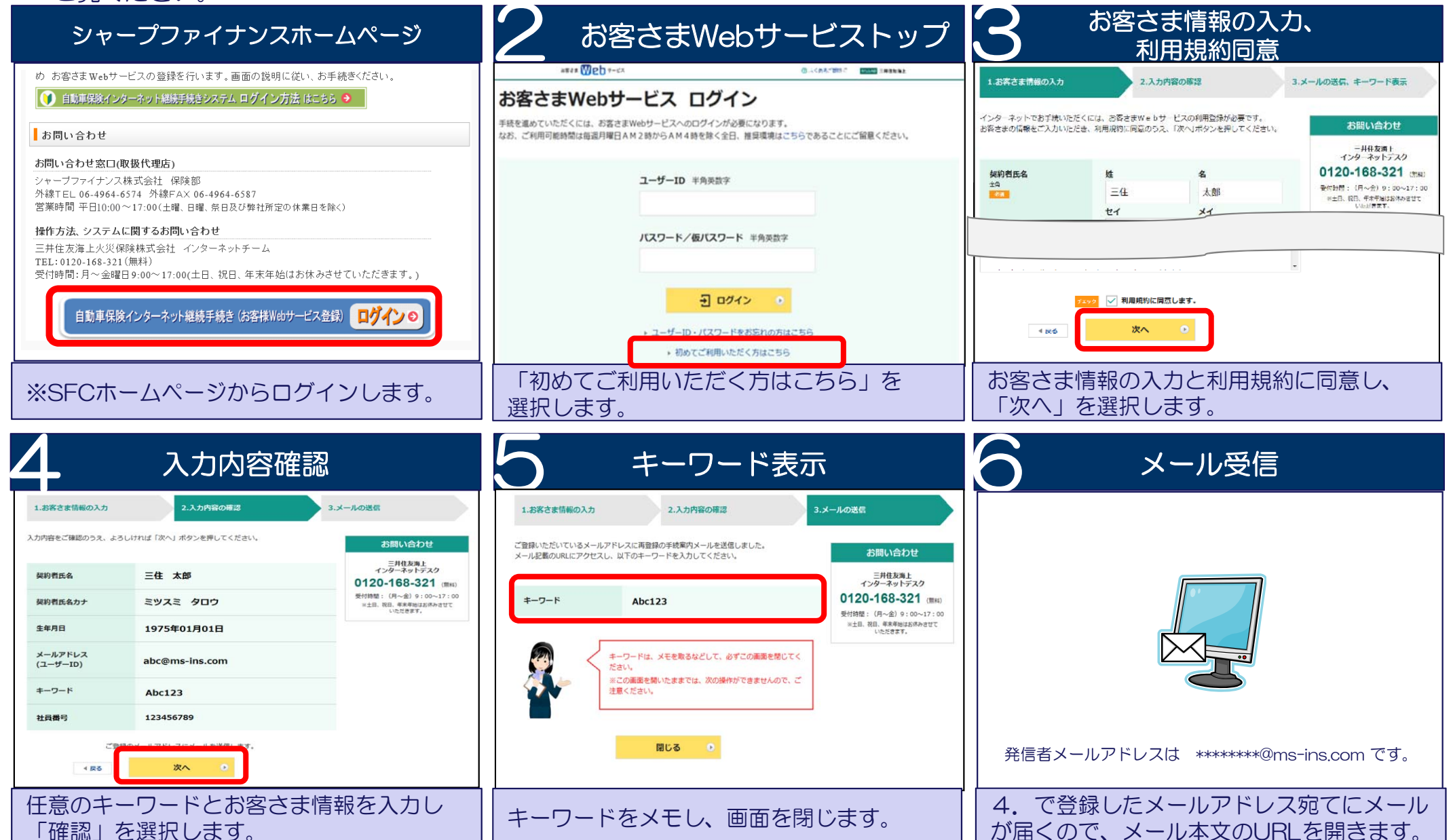

## お客さまWebサービス登録の流れ2

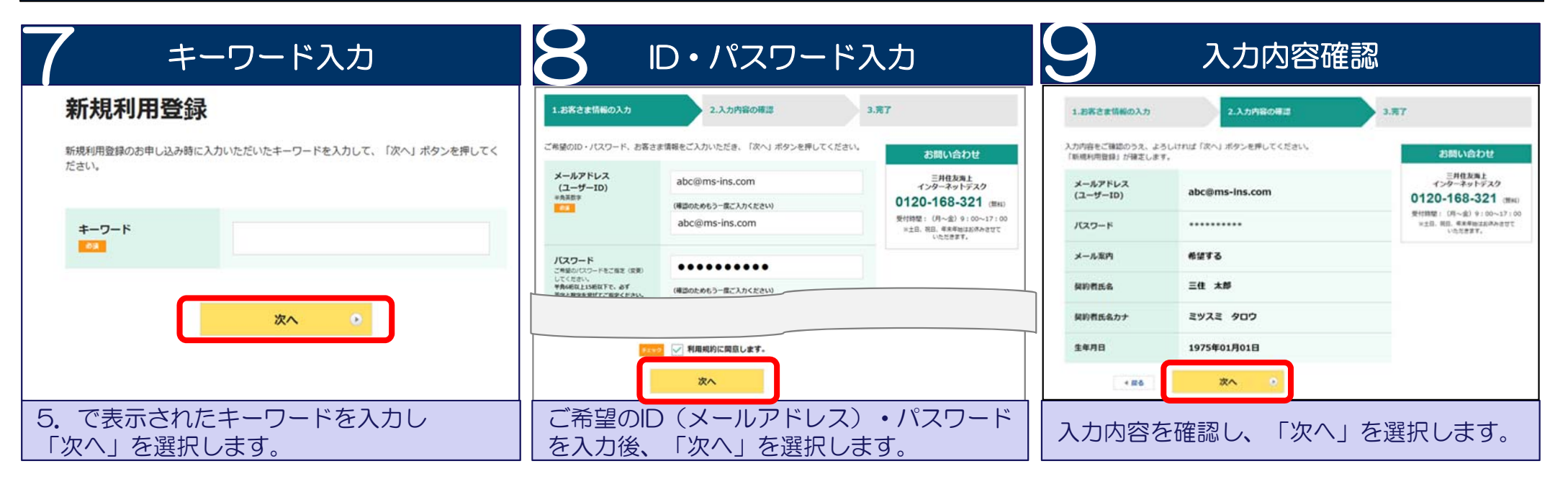

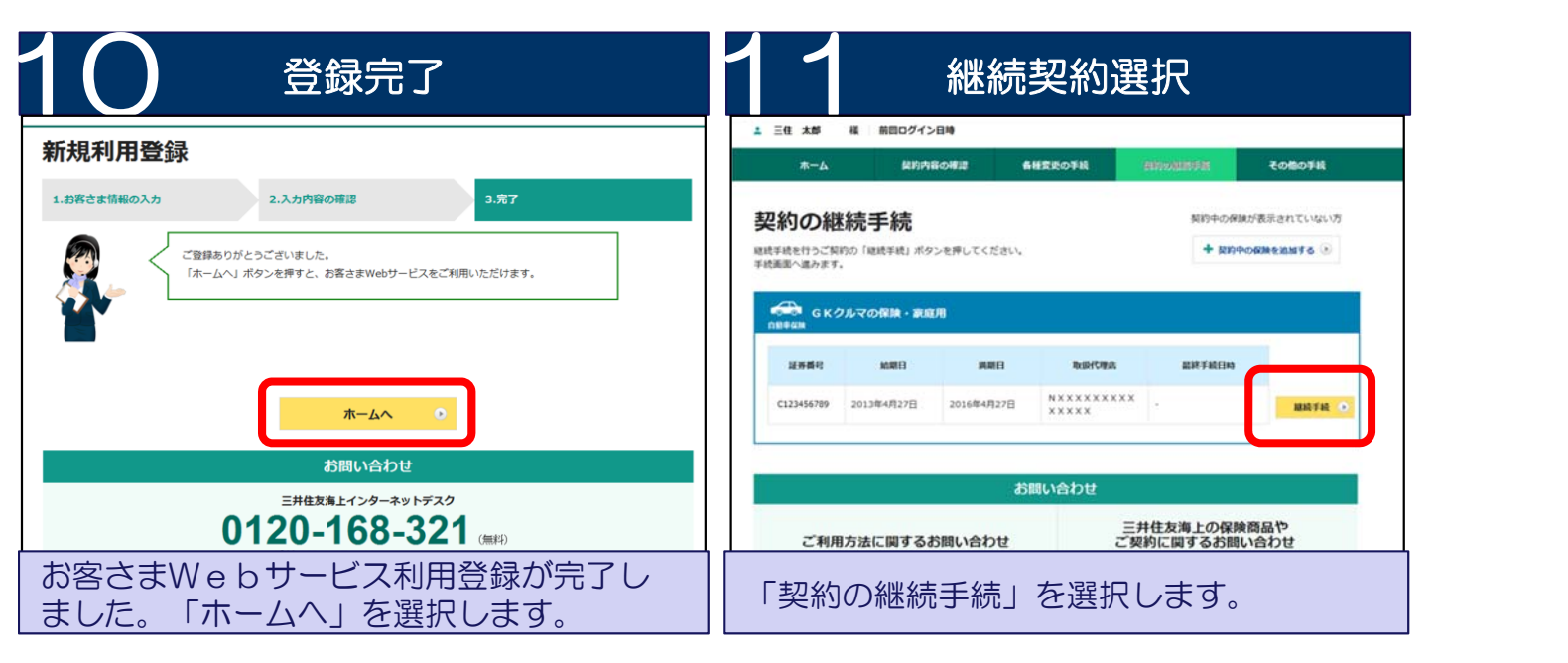

以上でお客さまWebサービス(お客さま情報)の登録は終了です。 続けて自動車保険継続手続します。

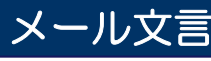

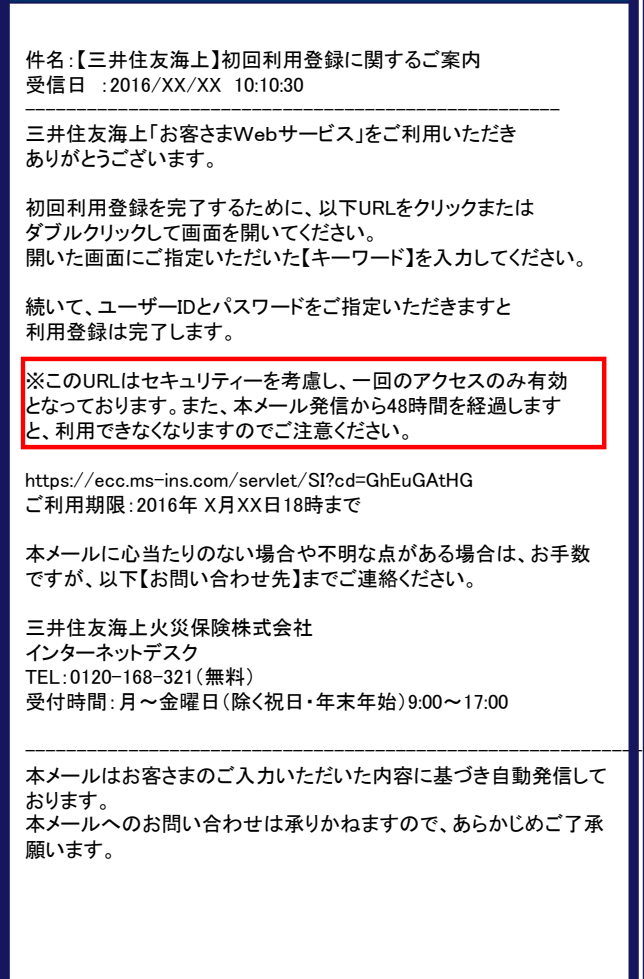

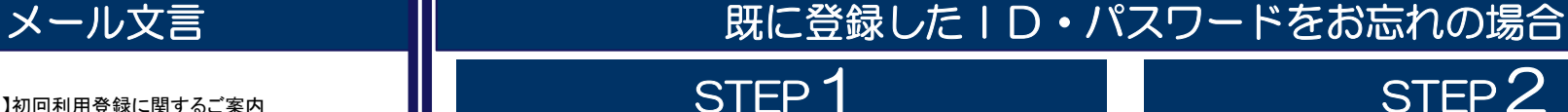

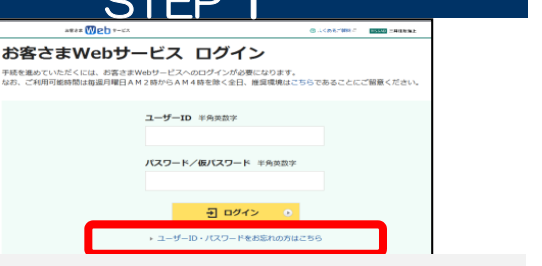

お客さまWebサービスTOPページの「ユーザーID・パスワードをお忘れの方はこちら」を選択してください。

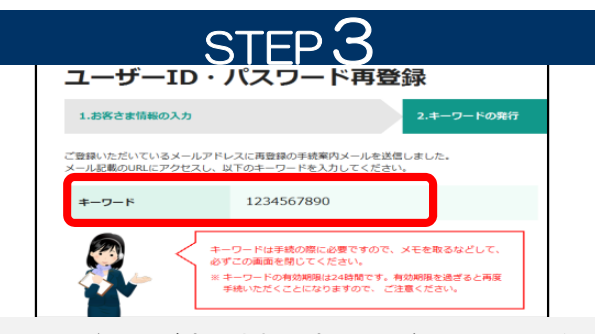

キーワード画面が表示されます。その後、入力いただい たメールアドレスに再登録手続のご案内メールが送信さ れます。メールには、キーワードをご案内しておりません。 この画面で表示されたキーワードをメモするなどして保 管ください。

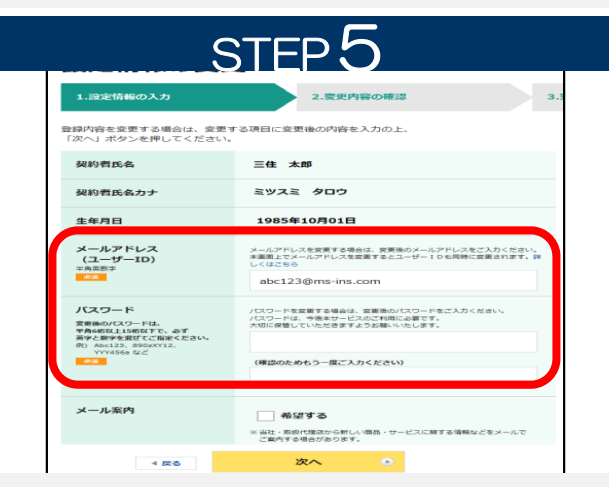

再登録画面にてご希望のユーザーID(メールアドレス)、 パスワードを再度ご指定ください。

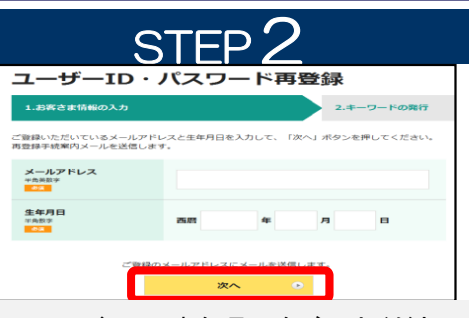

ご登録メールアドレス、生年月日をご入力ください。ご登録メールアドレスが使用できなくなっている場合は、本サービスを利用できません。「初めてご利用いただく方はこ ちら」より、再度「新規利用登録」をおこなってください。

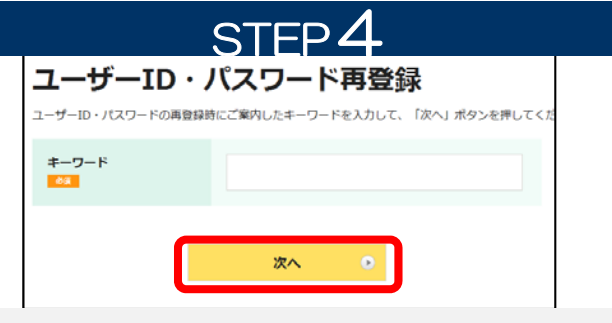

メールに記載されたURLにアクセスしていただき、ご案内したキーワードを入力し送信してください。

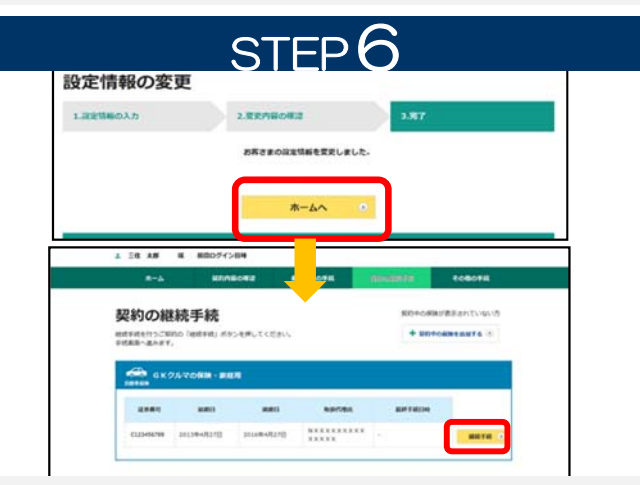

設定が完了しました。「ホームへ」を選択し、「契約の継 続手続」を選択してください。